# **SPLETNI VPIS V COBISS+ ZA ŠTUDENTE UL (kako ustvarimo svoj profil)**

**1. Obiščemo spletno stran COBISS+:** <https://plus.cobiss.net/cobiss/si/sl/bib/search>

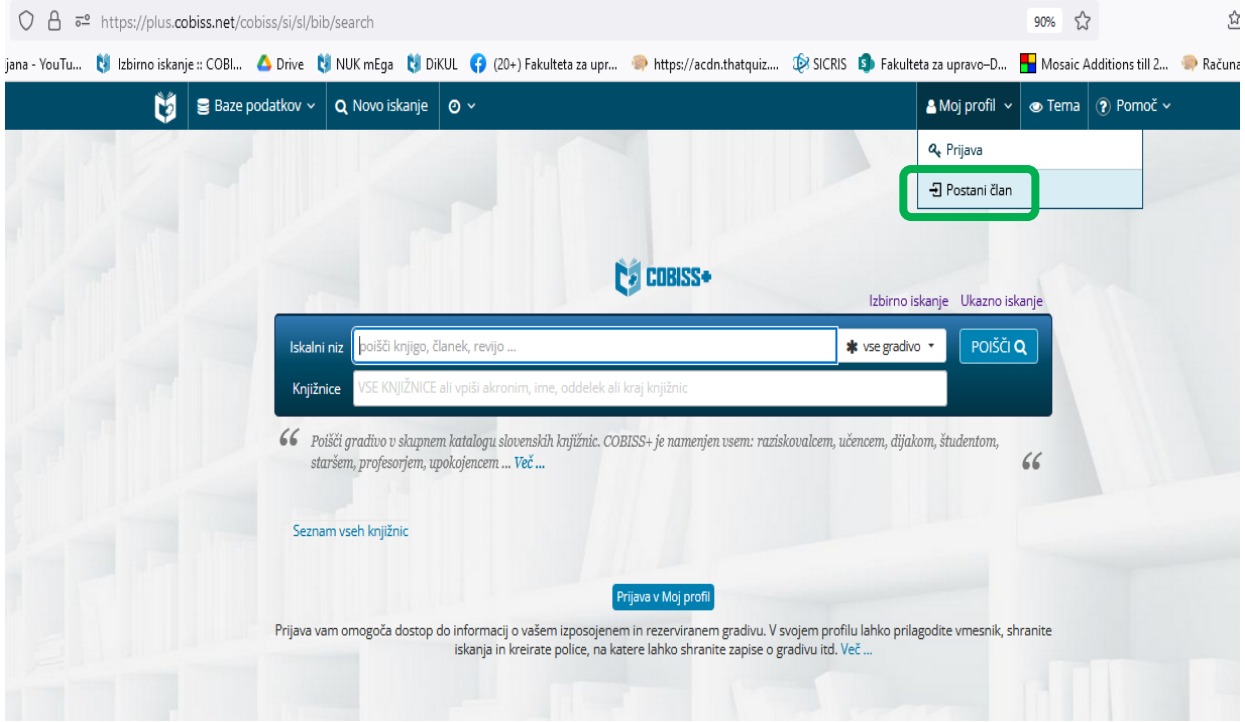

#### **2. V spustnem meniju izberemo »Postani član«, kot kaže slika.**

**3. V okence vnesemo »VUSLJ - Fakulteta za upravo, Ljubljana« in kliknemo gumb »Nadaljuj«.** 

Spletni vpis v knjižnico

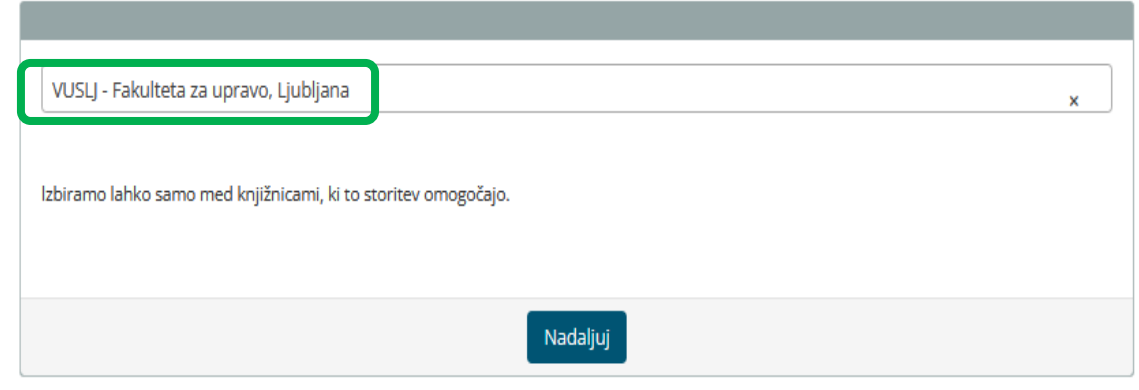

## **4. Sledimo navodilom v okencu »Spletni vpis«, kot kaže slika. Prijavimo se z digitalno identiteto. V nadaljevanju nastavimo geslo za servis Moja knjižnica.**

Spletni vpis v knjižnico - Univerza v Ljubljani, Fakulteta za upravo

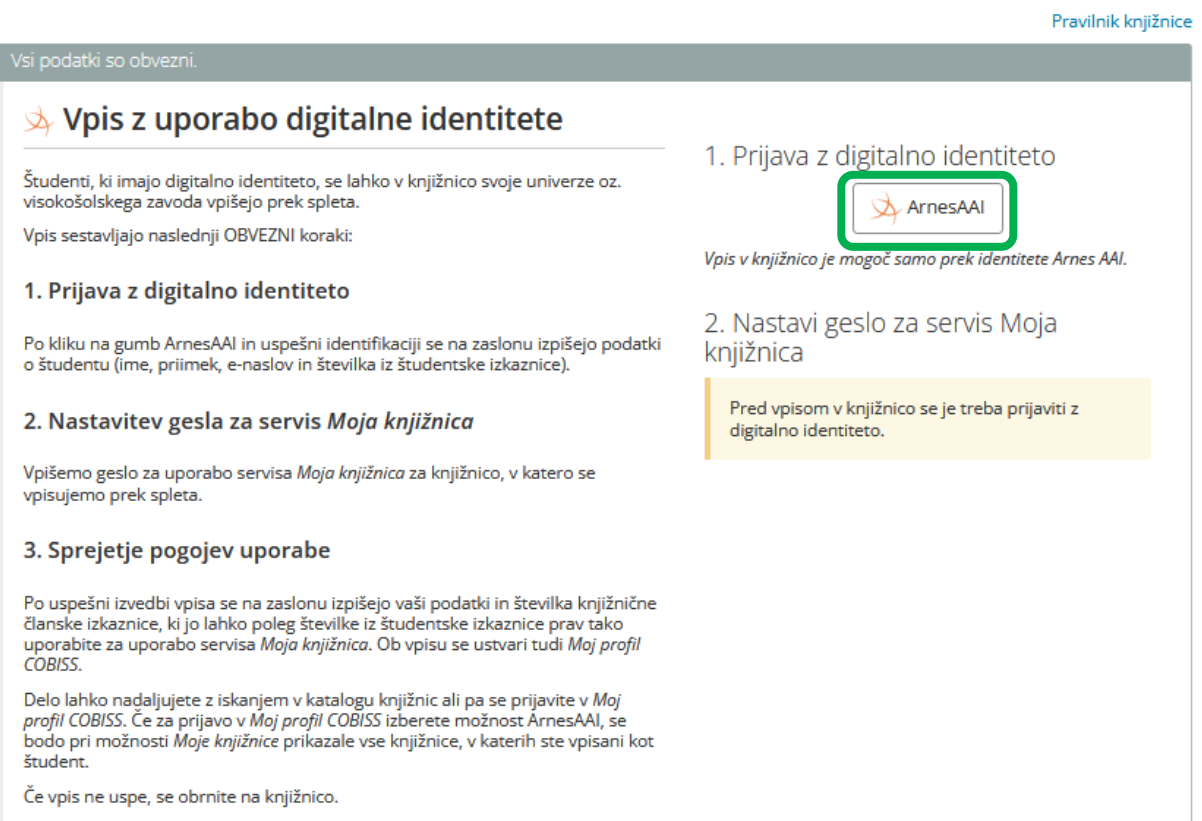

## **PRIJAVA V COBISS+ ZA ŠTUDENTE UL (kako se prijavimo v svoj profil)**

Po uspešno izvedenem spletnem vpisu smo ustvarili svoj profil. Odslej se lahko vanj prijavimo. Prijava v Moj profil COBISS poteka na naslednji način:

### **1. Obiščemo spletno stran COBISS+:** <https://plus.cobiss.net/cobiss/si/sl/bib/search>

**2. V spustnem meniju izberemo »Prijava«, nato kliknemo na gumb »ArnesAAI«, kot kažeta sliki.** 

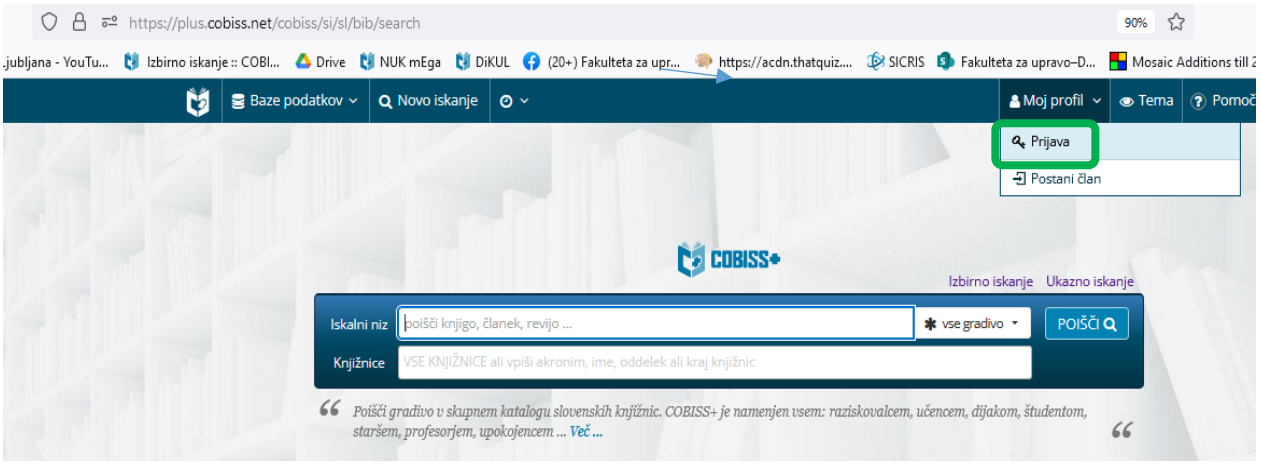

**3. Izberemo gumb »Arnes AAI«.** 

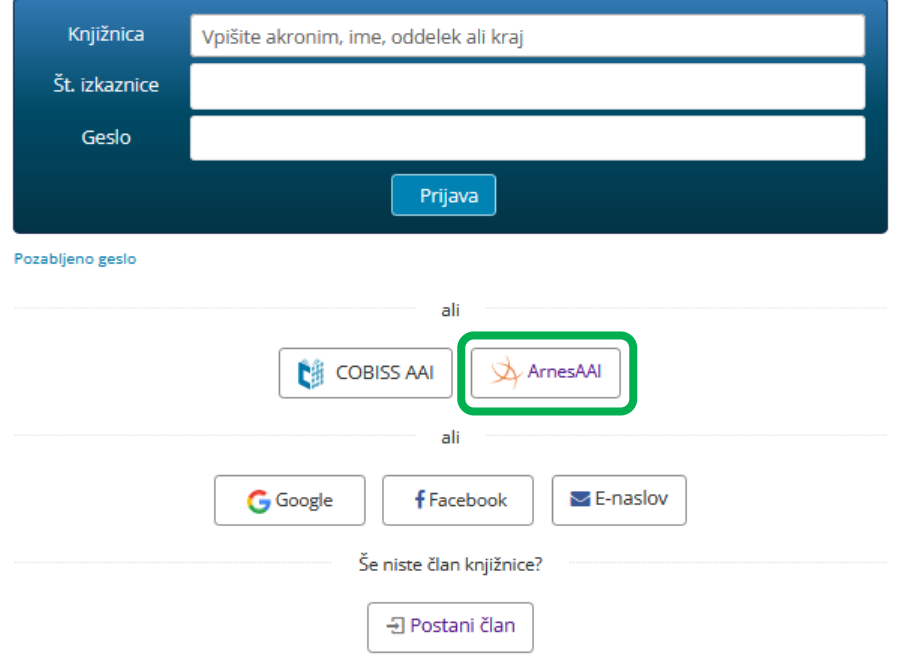

Prijava (Kateri način izbrati?)

**4. Prijavimo se s svojo digitalno identiteto.** 

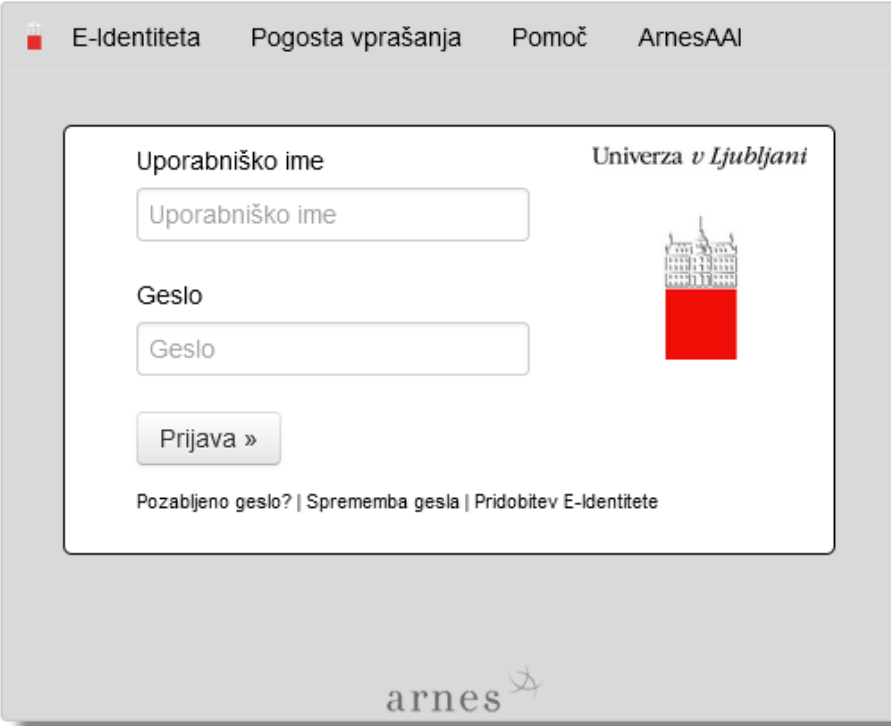